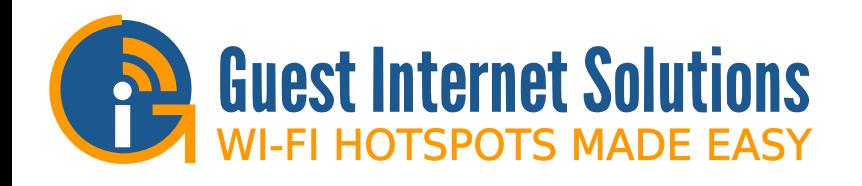

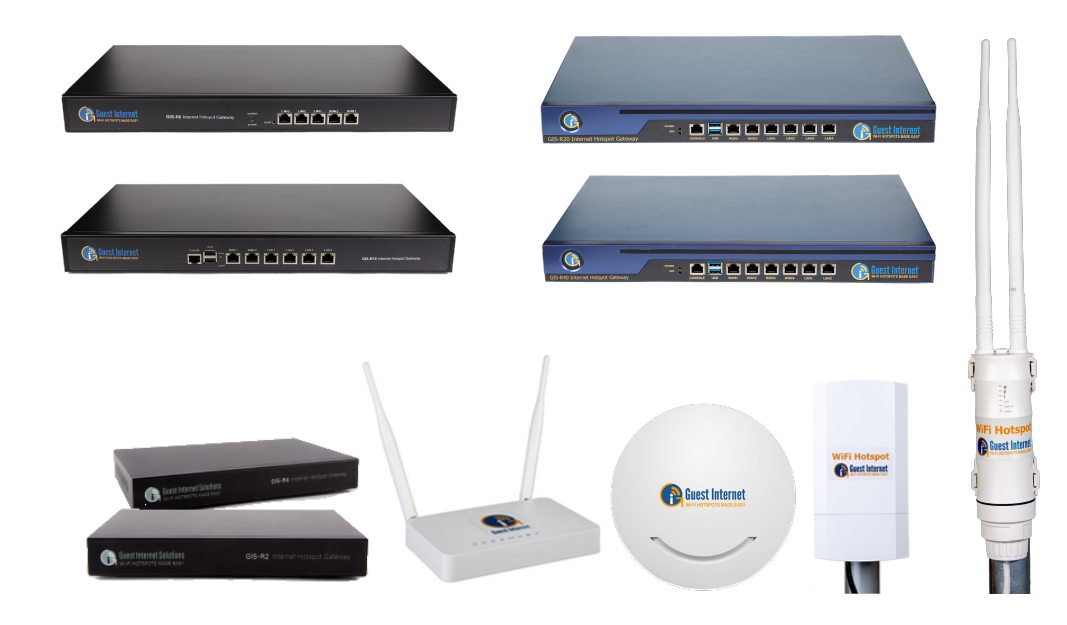

## Guía de Inicio Rápida

Gracias por adquirir el Guest Internet Hotspot Gateway.

Esta Guía de Inicio Rápida le guiará por la instalación y configuración de su unidad GIS.

### Introducción

• Fuente de Alimentación • Cables Ethernet/Internet

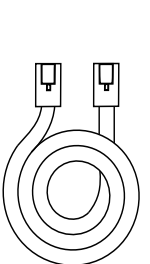

#### Cables

#### Puertos

Para conectar su unidade GIS, sólo se necesitan 4 sencillos pasos:

## Conectando su unidad

1. Conecte un cable Ethernet del puerto WAN a su enrutador

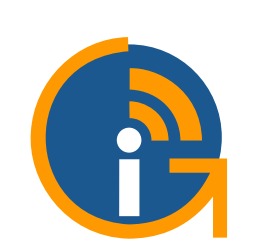

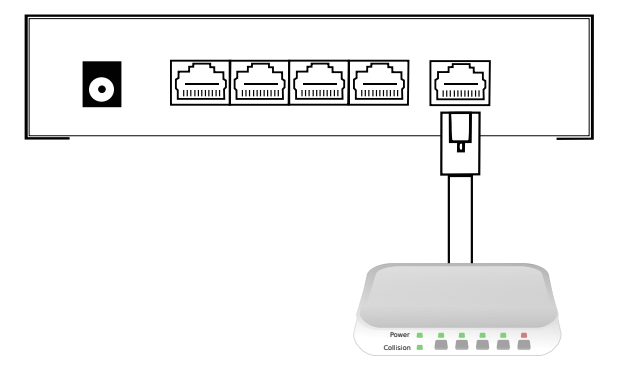

Guest Internet Solutions is a business unit (DBA) of Fire4 Systems Inc., a Florida Corporation. Copyright © Fire4 Systems Inc., 2017.<br>All rights reserved. Fire4, Guest Internet and the respective logos are registered marks

guest-internet.com **facebook.com/guestinternet** witter.com/guest\_internet

3

# Conectando su unidad

 $1$ 

2. Encienda la unidad conectando la fuente de alimentación proveída

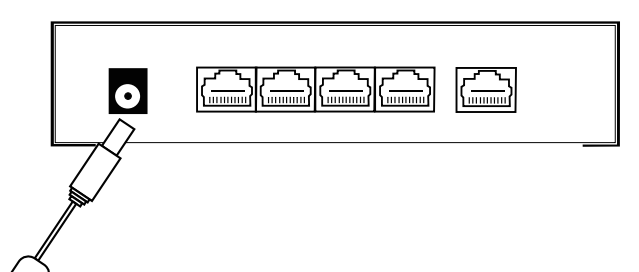

GIS-K1 WAN LAN  $\triangle$  $\triangle$  $\triangle$  $\bullet$   $\circ$  $\odot$ ⊖

> WAN LAN <u>- FFFFFFF</u>

GIS-K7

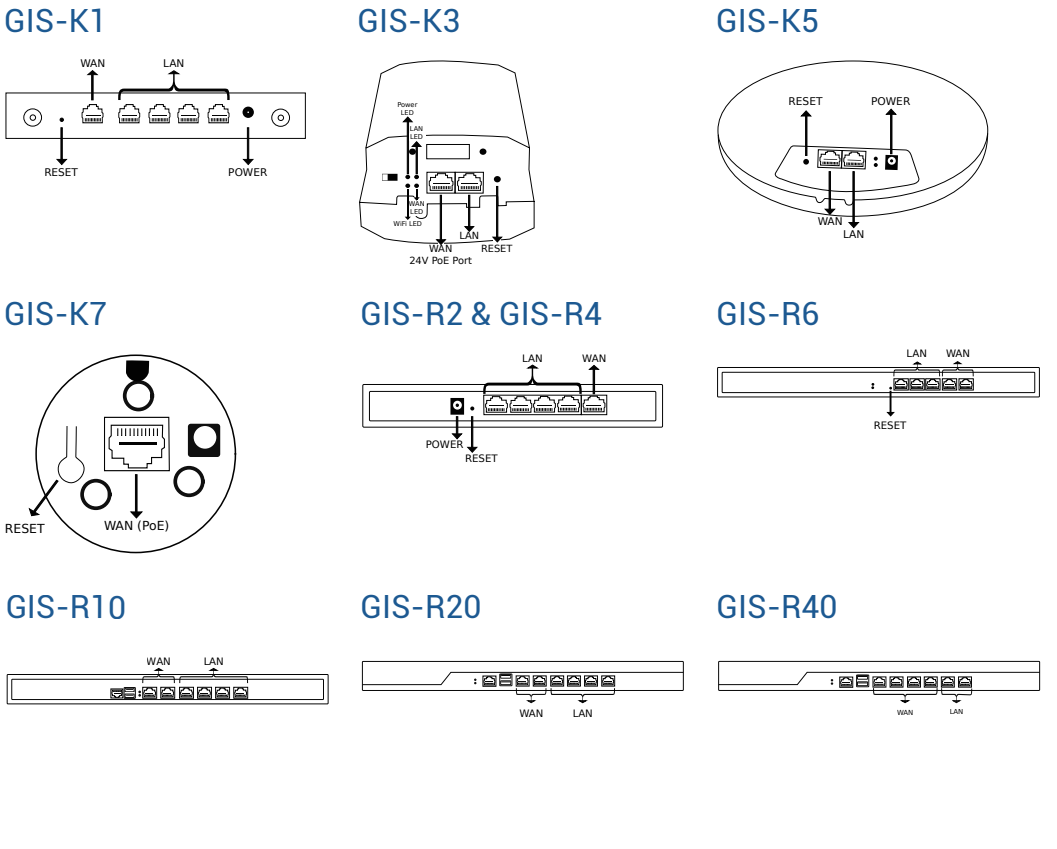

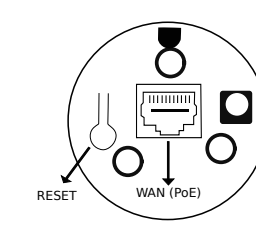

### F.A.Q.

4. Conecte un cable Ethernet del puerto LAN a su computadora

6

Abra su navegador y vaya a: http://aplogin.com/admin Siga el sencillo asistente de paso a paso para configurar la unidad GIS

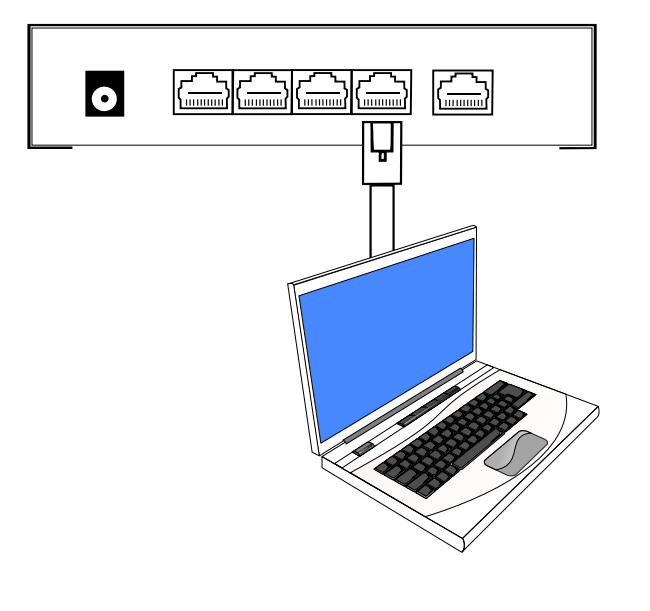

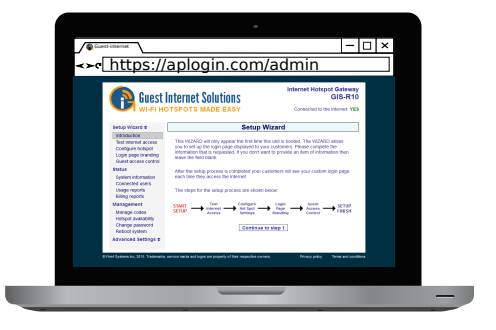

Cuando el processo de configuración esté completo, su servicio de Interent estará listo para los usuarios

Utilice únicamente la fuente de alimentación suministrada con la unidade para evitar daños

Para restabelecer los valores predeterminados de fábrica, visite http://guest-internet.com/docs

#### ¿Cómo obtengo el firmware más reciente?

A. Utilice el cuadro de solicitud de firmware en la página de soporte. (http://guest-internet.com/support).

Proporcione la siguiente información: modelo del producto, versión actual del firmware, número de serie y su dirección de correo electrónico.

¿Cómo configuro un Punto de Acceso? A. Configure su Punto de Acceso a modo de puente (bridge mode) y asegúrese de que WDS esté habilitado en cualquier extensor de alcance (range extender) o puentes punto a punto (point to point bridges).

¿Puedo acceder a mi unidad remotamente? A. Todos nuestros productos Gateway tienen una casilla de verificación el la página de configuración del firewall para permitir el acceso remoto, otra opción es el GIS Cloud. Puede encontrar más informació en http://guest-internet.com/cloud.

Todas las características de las unidades GIS están catalogadas en nuestra documentación en línea https://guest-internet.com/docs

El soporte en línea es gratuito y disponible vía nuestro sistema de tickets https://guest-internet.com/support

## Soporte y Documentación

- 3. Espere 30 segundos para que la unidad GIS complete el proceso de arranque
	- $\bullet$ Power # # # # # Collision

5

GIS Cloud

El GIS Cloud es un servicio gratuito\* opcional que le permite:

- Administrar y supervisar una o más unidades remotamente
- Analizar y archivar datos de acceso

 • Compartir configuraciones y códigos de acceso entre grupos de Gateways

Más información en http://guest-internet.com/cloud

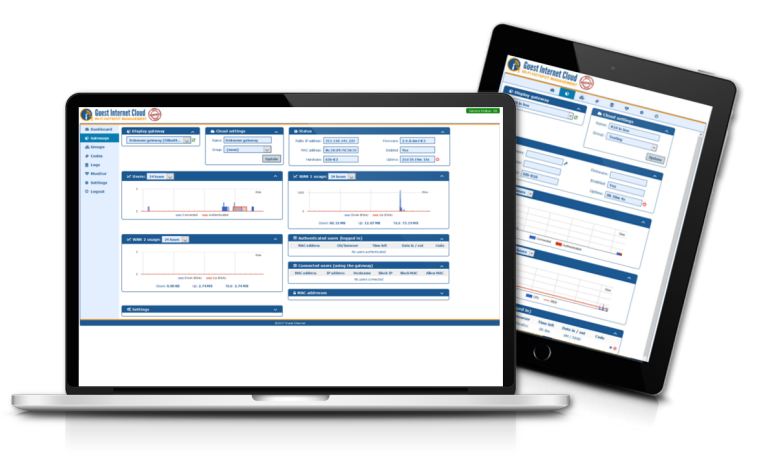